# **JPK VAT wysyłka za pośrednictwem profilu zaufanego z systemu ePUAP**

**Uwaga:** Jeżeli Użytkownik chce podpisać plik za pomocą Profilu Zaufanego ePUAP, w pierwszej kolejności zobowiązany jest do założenia konta na stronie www.epuap.gov.pl. Po założeniu konta, Użytkownik musi potwierdzić swoją tożsamość w Urzędzie Skarbowym lub założyć konto poprzez system bankowy. Po poprawnej weryfikacji konta, można przystąpić do wysyłki plików za pośrednictwem tego mechanizmu. Więcej informacji na stronie www.epuap.gov.pl.

Jednolity Plik Kontrolny (JPK) to elektroniczny sposób przekazywania informacji organom podatkowym.

Jest generowany w formacie XML zgodnym z wymogami Ministerstwa Finansów.

## **JPK\_VAT to ewidencja zakupu i sprzedaży VAT**

Aby podpisać JPK\_VAT przy zastosowaniu systemu ePUAP należy w programie w Ustawieniach wybrać "Rodzaj podpisu elektronicznego" - **ePUAP dla JPK**.

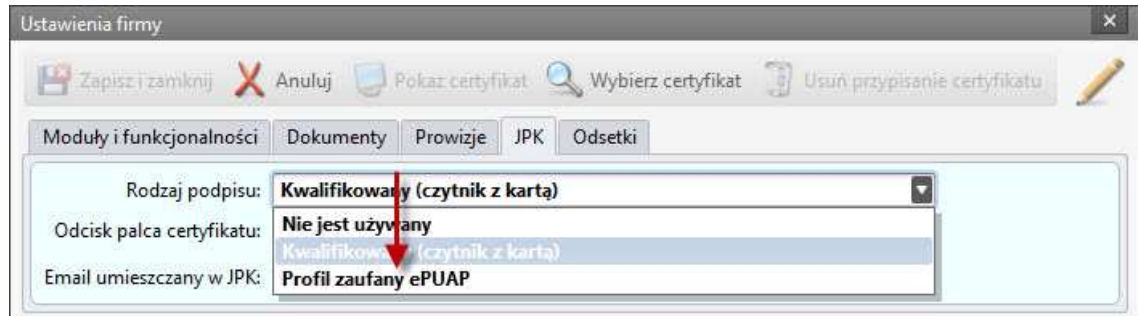

W systemie należy przygotować pliki.

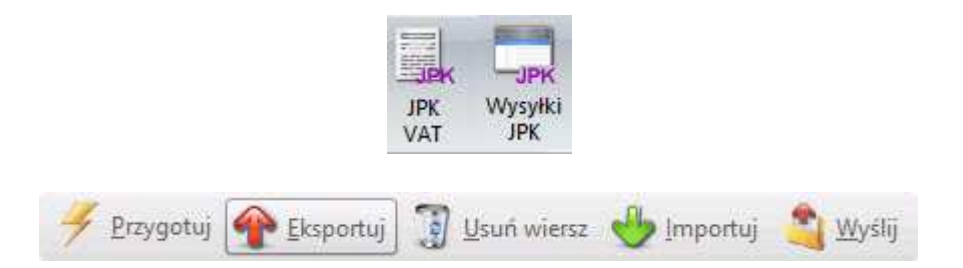

#### **Funkcje, wykonywane przez powyższe przyciski:**

- **Przygotuj** wypełnia z wpisów z ewidencji VAT. W programach księgowych tylko z tych ewidencji,które są oznaczone w programie "Przenoś dokumenty z tej ewidencji na JPK VAT".
- **Usuń wiersz** -usuwa wpis z listy.

## **Tworzenie JPK\_VAT**

W systemie księgowym FK lub MK - na podstawie dokumentów (transakcji) z rejestrów oznaczonych jako służące do sporządzenia JPK VAT.

Po wciśnięciu przycisku 'Przygotuj' pola zostaną wypełnione.

W systemie sprzedażowym HM handel i magazyn - na podstawie dokumentów (transakcji) z rejestrów FV sprzedaż - faktury i FZ faktury zakupowe oraz FW faktury wewnętrzne. Po wciśnięciu przycisku 'Przygotuj' pola zostaną wypełnione.

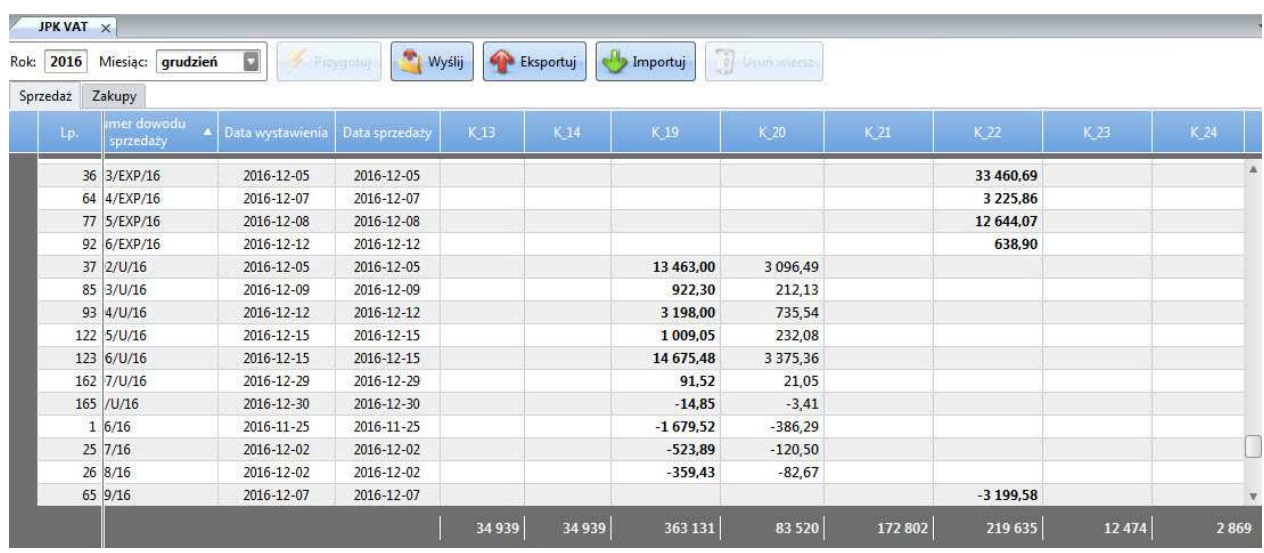

Po sprawdzeniu poprawności wpisów, plik JPK VAT jest gotowy do wysłania.

Naciśnij przycisk 'Wyślij'.

System przygotowuje zestawienie w postaci dokumentu XML. W wyświetlonym oknie należy nacisnąć przycisk 'Tak'.

**Uwaga:** JPK VAT jest wstępnie weryfikowana na błędy w danych firmy, przez które na pewno zostałaby odrzucona przez system.

Jeśli na przykład program znajdzie błędy np. nie wypełnione pole Urząd Skarbowy, trzeba poprawić zestawienie i powtórzyć operacje wysyłania.

# **Proces podpisania poprzez ePUAP**

Kolejnym krokiem jest podpisanie pliku JPK VAT przed chwilą wygenerowanego w programie.

Najpierw jest pytanie "Czy wysłać plik JPK VAT?". Należy nacisnąć przycisk 'Tak'.

W kolejnym wyświetlonym oknie pokazana jest instrukcja jak podpisać plik, jego nazwa oraz informacja o lokalizacji pliku do podpisania.

Jest to bardzo ważne, ponieważ po zalogowaniu do ePUAPu należy wskazać ten plik i go podpisać.

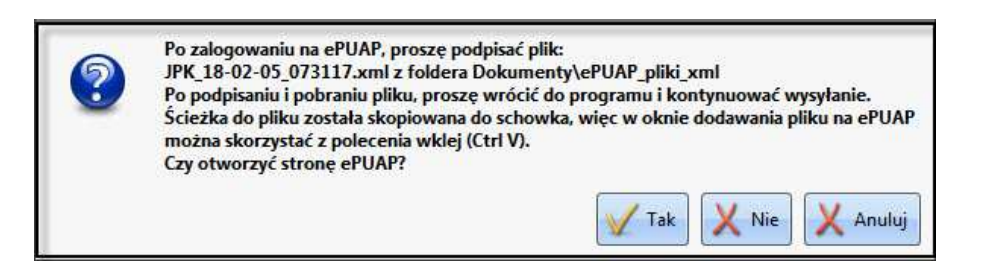

**Uwaga:** Program i JPK\_VAT, dla którego został przygotowany plik do podpisu, muszą być otwarte do momentu podpisania pliku.

JPK\_VAT ma dokładną datę i godzinę. Dla niego jest wygenerowany plik do podpisu.

Gdybyśmy zamknęli okno, to nowo wygenerowany plik nie uzyska takich samych parametrów. Komunikat "Czy plik został podpisany i zapisany na dysku?" czeka do momentu podpisania na ePUAPie!!!

Będziemy musieli wskazać podpisany plik - połączyć z JPK'iem wyświetlonym w programie.

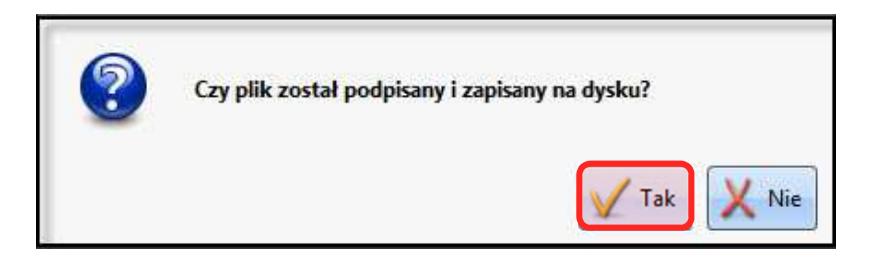

Następnym krokiem jest przejście na stronę ePUAP. Program pyta "Czy otworzyć stronę ePUAP?". Po kliknięciu przycisku 'Tak', zgodnie z opisem, zostaniemy przekierowani na stronę https://epuap.gov.pl.

#### **Strona ePUAP**

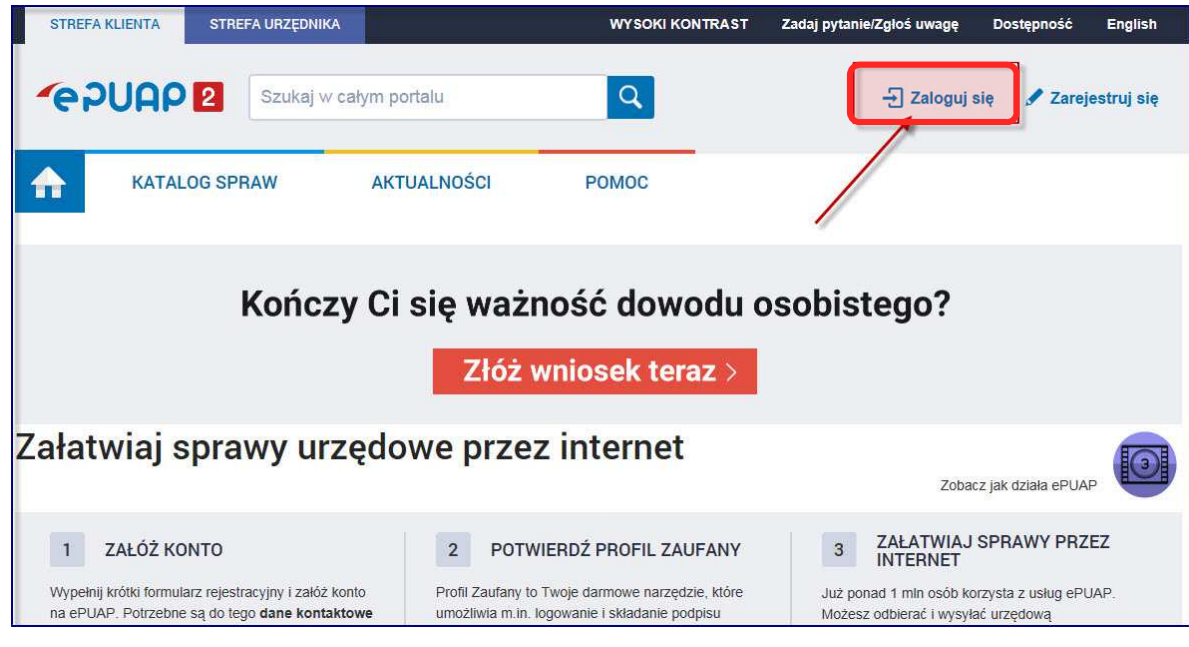

Należy zalogować się na swój profil.

Po kliknięciu 'Zaloguj się' należy podać login i hasło.

Przejść na zakładkę 'Robocze'.

Po kliknięciu ikonki 'Moja Skrzynka' należy kliknąć 'Robocze'.

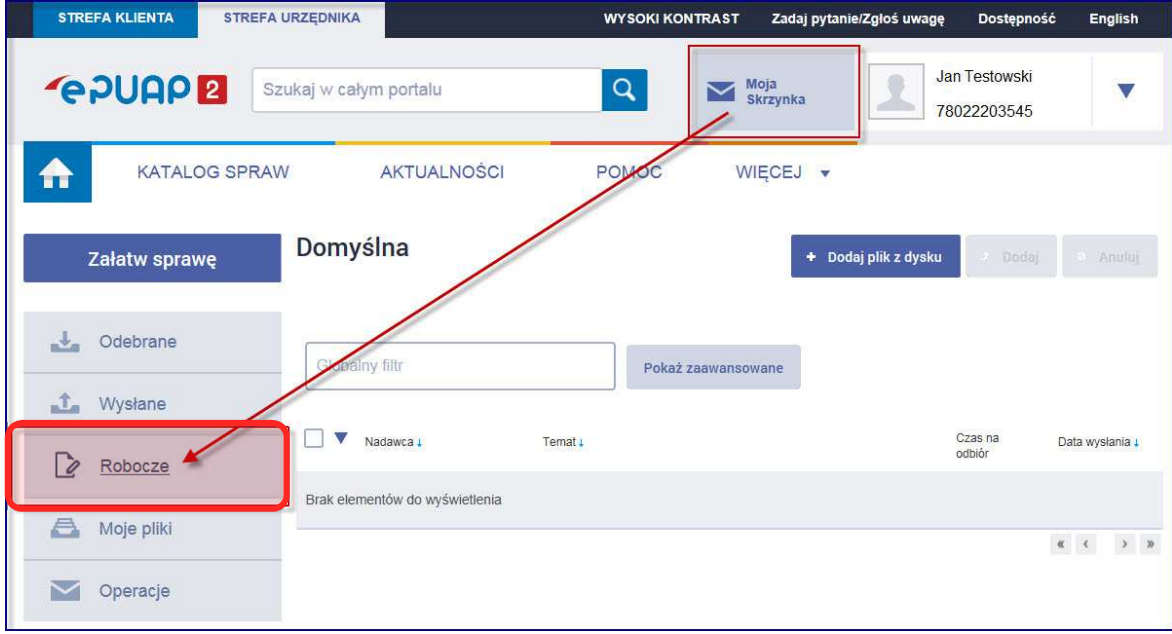

Wczytać plik wygenerowany z programu. Będąc w 'Robocze' należy kliknąć 'Dodaj plik z dysku'.

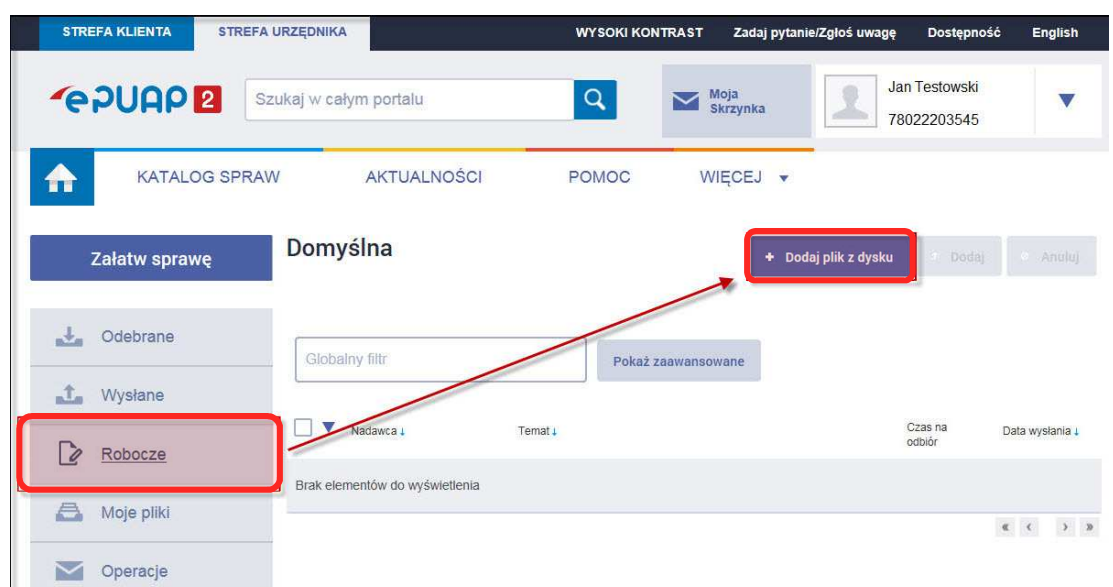

Zostanie wywołane okno 'Wybierz plik do przekazania'. W pole nazwa pliku należy kliknąć lewym przyciskiem myszki. Nacisnąć na klawiaturze klawisz 'CTRL' oraz 'V'.

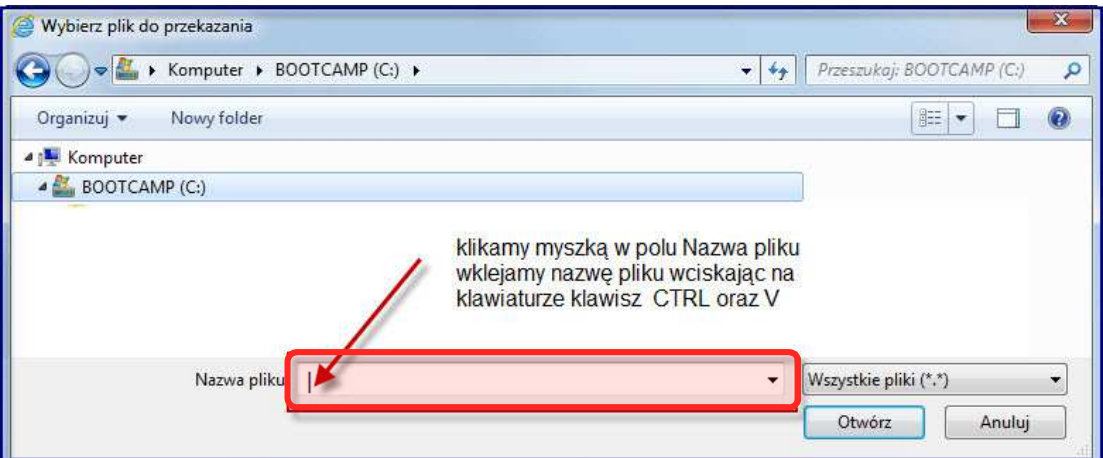

Po wklejeniu nazwy należy kliknąć 'Otwórz'.

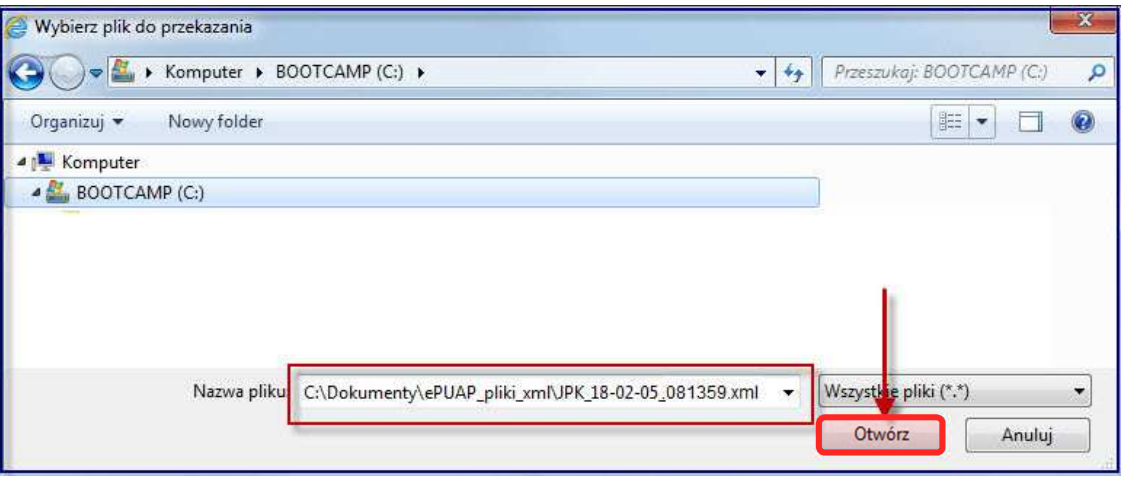

Plik został dodany do plików na ePUAP.

Proszę sprawdzić czy to ten plik, nazwa zawiera datę i czas utworzenia w programie firmy Programer Centrum.

Po wklejeniu nazwy należy kliknąć 'Dodaj'.

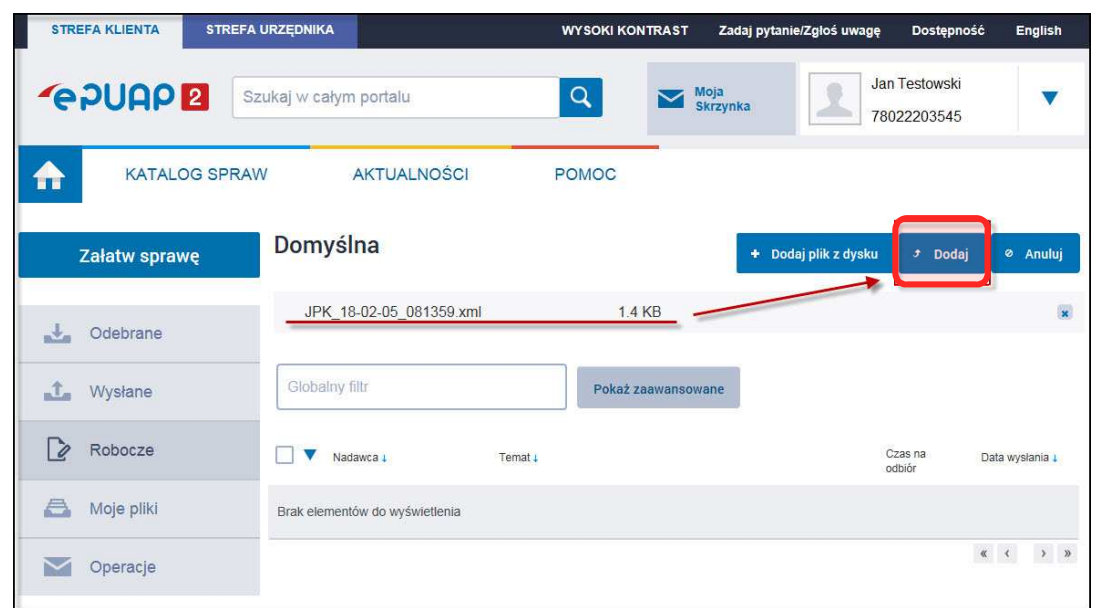

Plik został dodany do listy plików. Należy kliknąć na nazwę pliku.

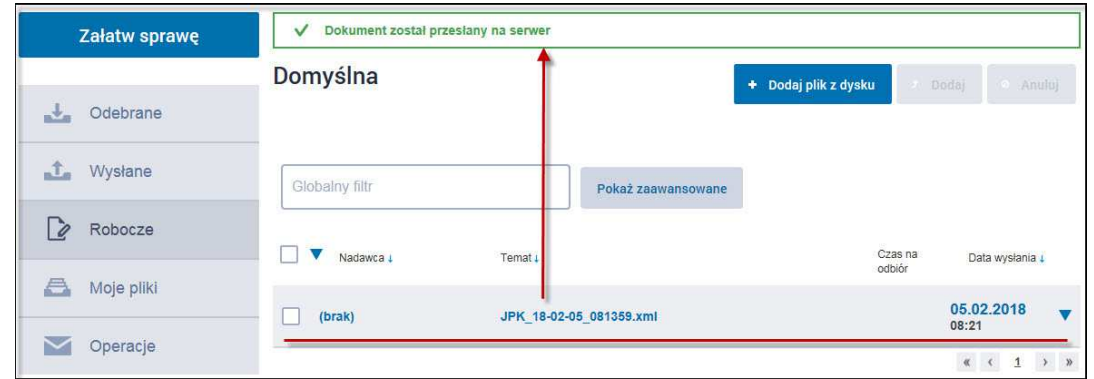

Pojawi się przycisk 'Podpisz'.

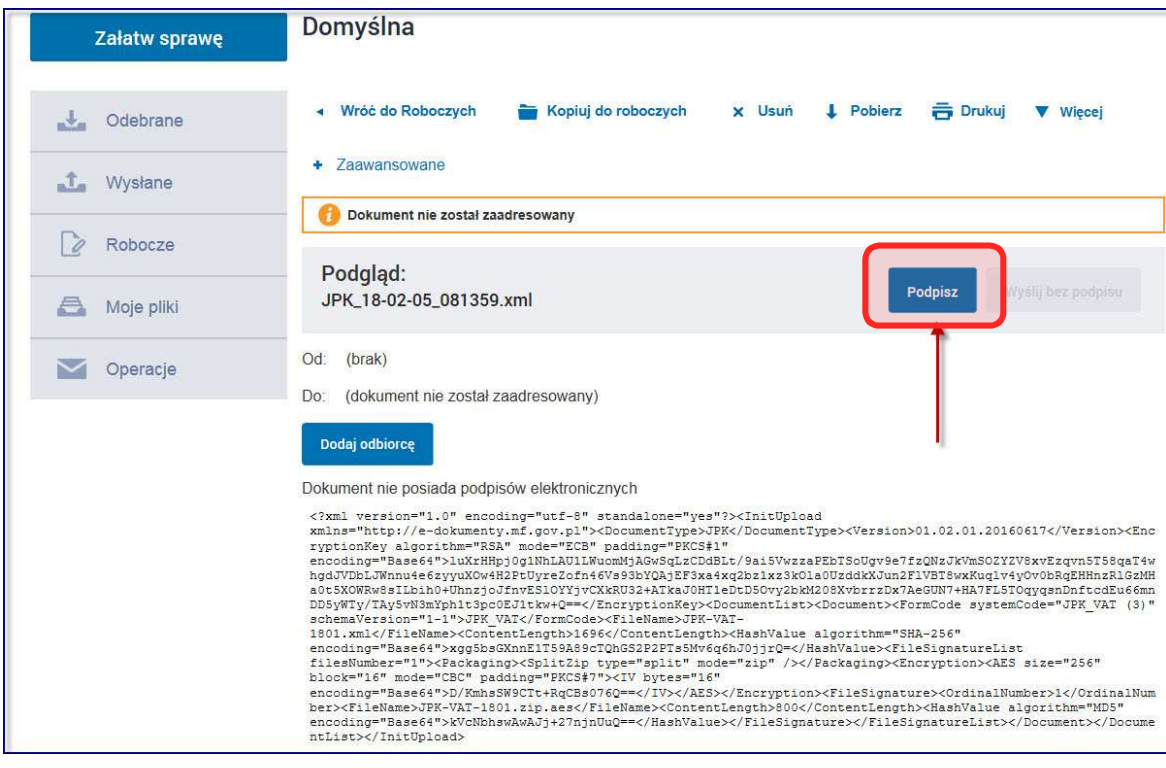

Rozpoczyna się etap podpisania pliku.

W oknie jakie się pojawi komunikat o braku postaci wizualnej pliku, należy potwierdzić wybierając 'Tak'.

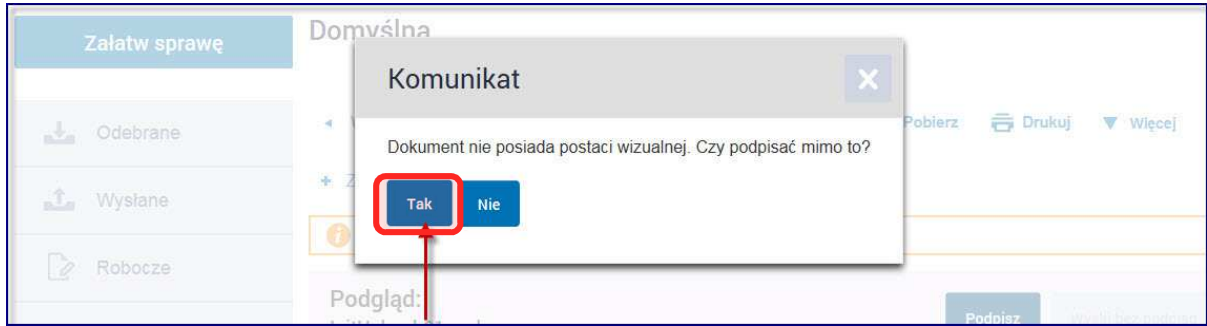

W kolejnym oknie należy wybrać przycisk 'Podpisz plikiem zaufanym'.

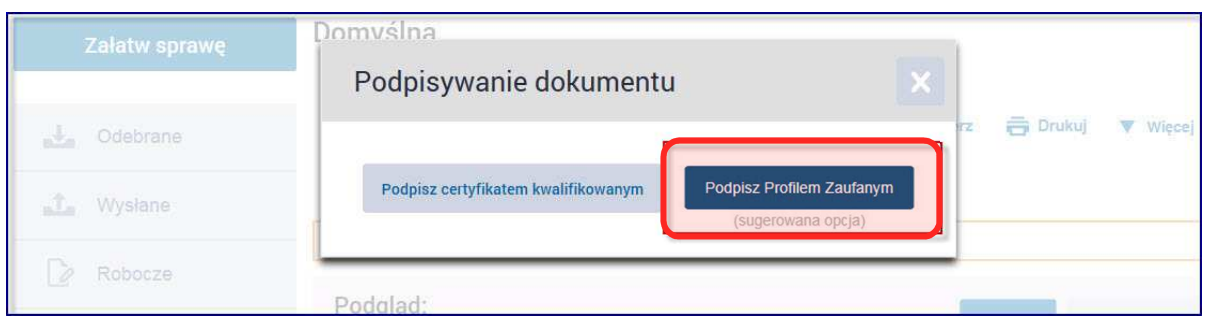

W zależności od wybranej formy weryfikacji na ekranie pojawi się okno na wpisanie kodu autoryzacyjnego, który jest wysyłany sms-em bądź na adres mailowy.

Użytkownik po wyborze opcji 'Podpisz profilem zaufanym' będzie musiał zweryfikować dane w oknie, gdzie powinny widnieć jego dane, a także ponownie kliknąć w tę opcję.

Gdy Profil Zaufany zakładany był za pomocą aplikacji bankowej, proces podpisywania pliku wygląda nieco inaczej.

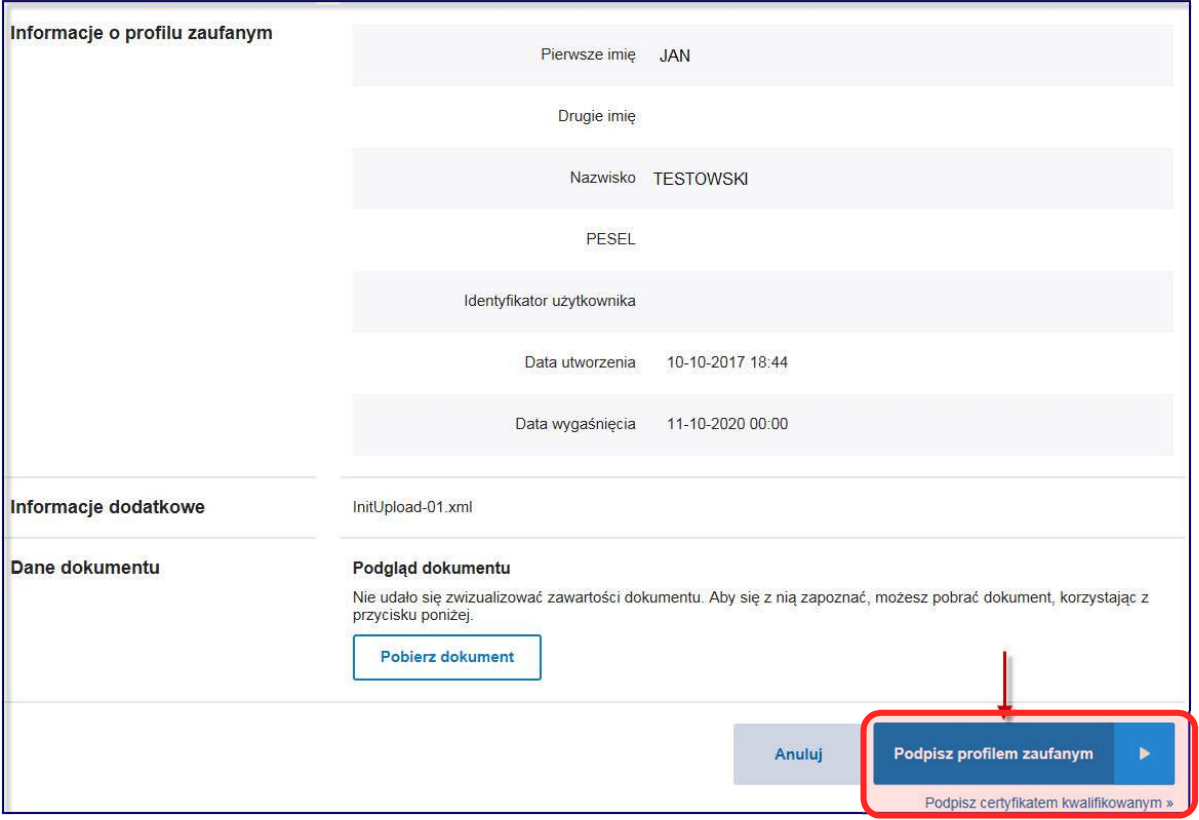

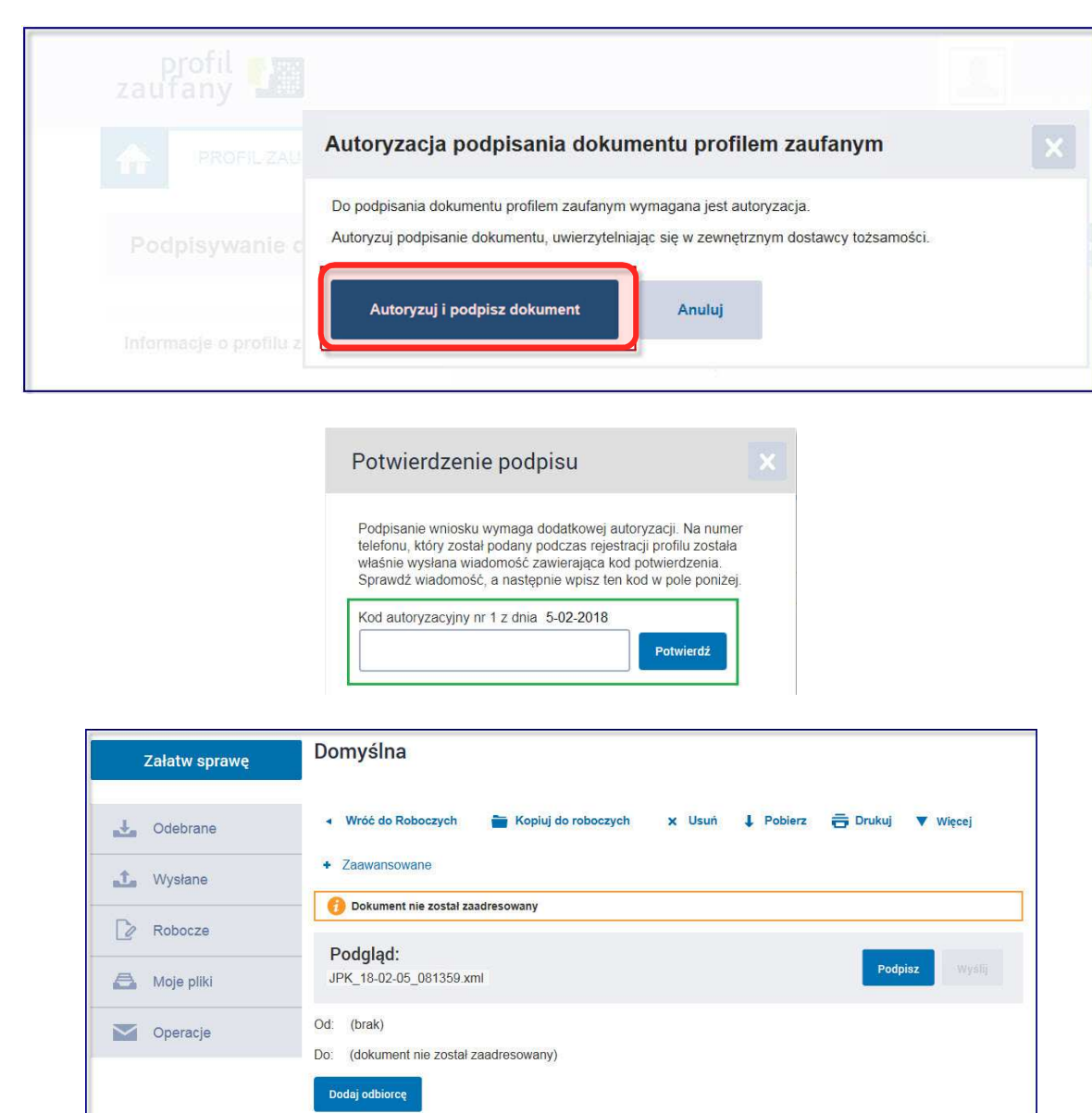

 $\label{thm:main} \begin{small} &\text{{\bf\large\sc{\small 2.5cm\small 1.0cm\small 2.0cm\small 2.0cm\$ Kolejnym krokiem jest pobranie podpisanego już pliku używając funkcji 'Pobierz'. Należy zapisać plik na dysku. Ważne jest zapamiętanie lokalizacji pliku, ponieważ musimy wskazać plik, aby podpisać nim JPK\_VAT.

#### **Podpisanie JPK VAT na przykładzie programu MK**

Przechodzimy do otwartego programu MK.

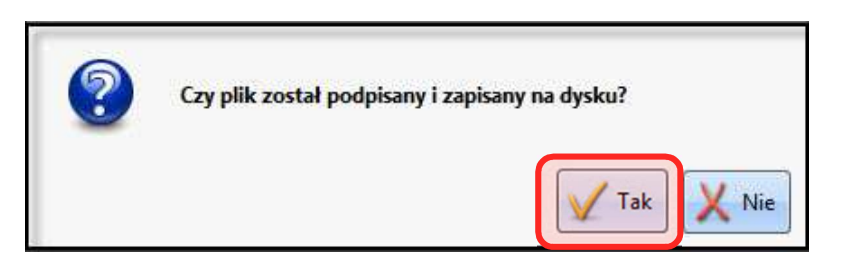

W okienku "Czy plik został podpisany i zapisany na dysku?" klikamy 'Tak'.

Wszystkie podpisy prawidłowe + Podpis prawidłowy - Jan Testowski

Użytkownik musi wskazać podpisany plik na dysku, program pokaże domyślny.

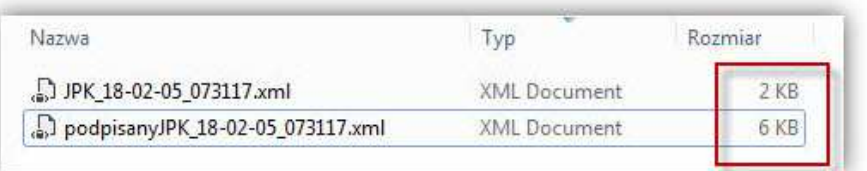

**Uwaga:** Plik podpisany ma większy rozmiar. Proszę uważnie wybrać podpisany plik!!!

Jeśli został wskazany prawidłowy plik, wcześniej wygenerowany dla wskazanego JPK VAT, pojawi się komunikat, że plik został wysłany.

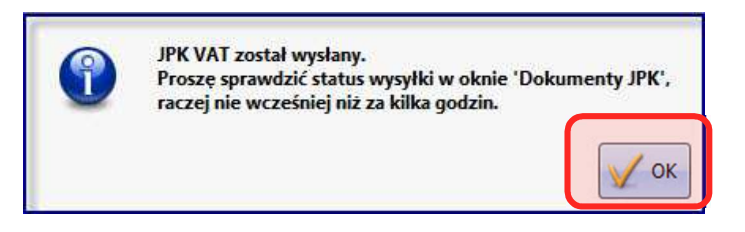

Teraz należy tylko odebrać potwierdzenie. Wysłane pliki są w "Dokumentach JPK";.

Po wygenerowaniu oraz wysłaniu do Ministerstwa Finansów Jednolitego Pliku Kontrolnego (JPK), należy jeszcze odebrać Urzędowego Poświadczenia Odbioru (UPO).

Wszystkie wysyłki znajdują się w "Wysyłkach JPK".

Aby możliwe było odebranie UPO, plik JPK musi posiadać status: *Wysłano/ trwa przetwarzanie.*

Po zaznaczeniu pliku na liście należy kliknąć na ikonę **Sprawdź status**.

Dokument przyjęty w systemie JPK będzie miał status *Wysłany*.

**Wersja na dzień 16.02.2018**